# <span id="page-0-0"></span>Benutzerhandbuch

# **ColorNavigator Elements**

**Photo Color Matching Software** 

**Ver. 1.0**

# **Wichtig**

**Lesen Sie dieses Benutzerhandbuch aufmerksam durch, um sich mit der sicheren und effizienten Bedienung vertraut zu machen.**

**• Das aktuelle Benutzerhandbuch steht auf unserer Website zum Herunterladen zur Verfügung: <http://www.eizo.com>**

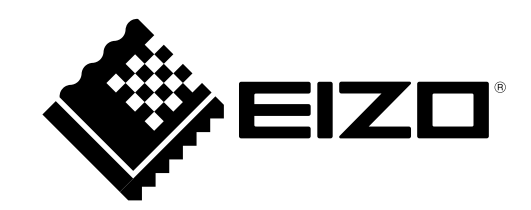

Kein Teil dieses Handbuchs darf ohne die vorherige schriftliche Zustimmung von EIZO Corporation in irgendeiner Form oder mit irgendwelchen Mitteln – elektronisch, mechanisch oder auf andere Weise – reproduziert, in einem Suchsystem gespeichert oder übertragen werden.

EIZO Corporation ist in keiner Weise verpflichtet, zur Verfügung gestelltes Material oder Informationen vertraulich zu behandeln, es sei denn, es wurden mit EIZO Corporation beim Empfang der Informationen entsprechende Abmachungen getroffen. Obwohl größte Sorgfalt aufgewendet wurde, um zu gewährleisten, dass die Informationen in diesem Handbuch dem neuesten Stand entsprechen, ist zu beachten, dass die Spezifikationen der Software von EIZO ohne vorherige Ankündigung geändert werden können.

# **INHALT**

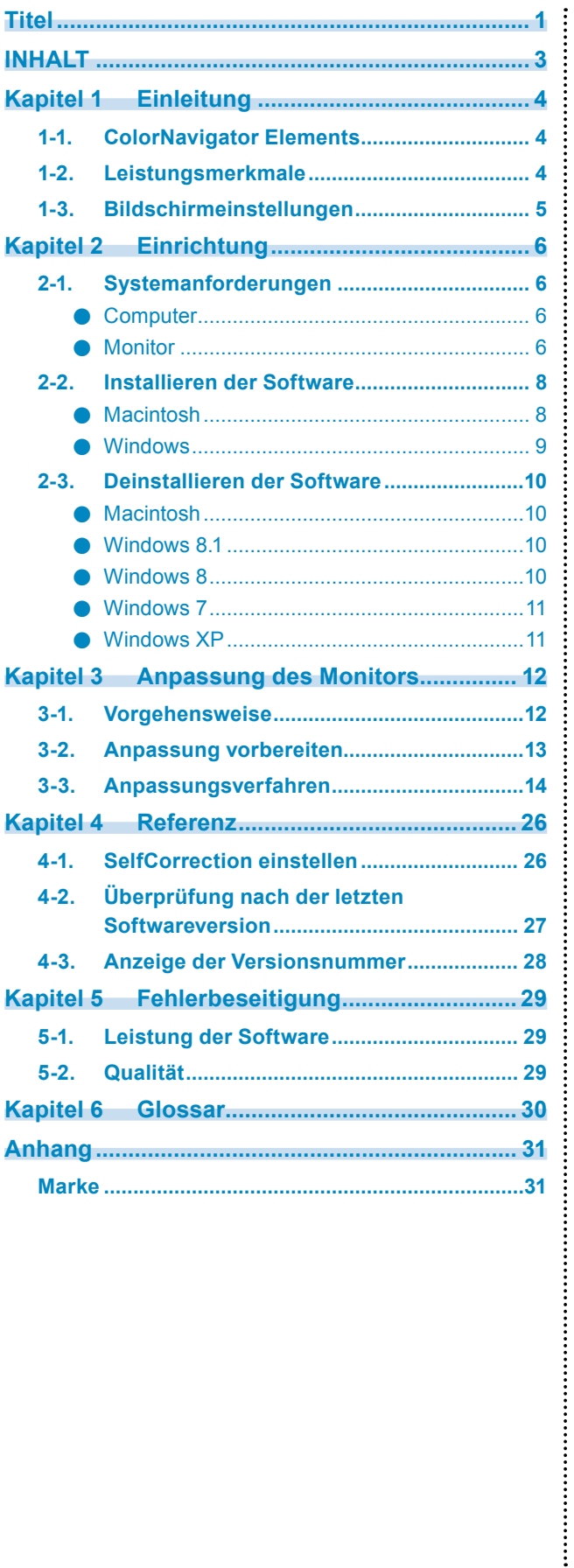

# <span id="page-3-0"></span>**Kapitel 1 Einleitung**

# **1-1. ColorNavigator Elements**

Die ColorNavigator Elements-Software dient der Anpassung von Monitoren der ColorEdge CS/CX-Reihe. Die Farbeinstellung des Monitors lässt sich dadurch mühelos an ein gedrucktes Bild anpassen.

# **1-2. Leistungsmerkmale**

- Monitoranpassungsfunktionen
	- Die Farb- und Helligkeitseinstellungen des Monitors lassen sich an ein gedrucktes Bild anpassen.
	- Haut- und Blautöne können einzeln eingestellt werden, sodass die auf dem Monitor angezeigten Farben hinreichend genau mit der Farbe eines gedruckten Bildes übereinstimmen.

.....

- Es können drei Justierungsprofile gespeichert werden, die sich je nach Bedarf einfach durch Anklicken von [1]-[3] abrufen lassen. Dadurch werden die Monitoreinstellungen entsprechend geändert.
- SelfCorrection-Funktion
	- Mit der SelfCorrection-Funktion kann der Monitor regelmäßig angepasst werden.

# <span id="page-4-0"></span>**1-3. Bildschirmeinstellungen**

Nach dem Programmstart wird ColorNavigator Elements im Vollbildmodus angezeigt.

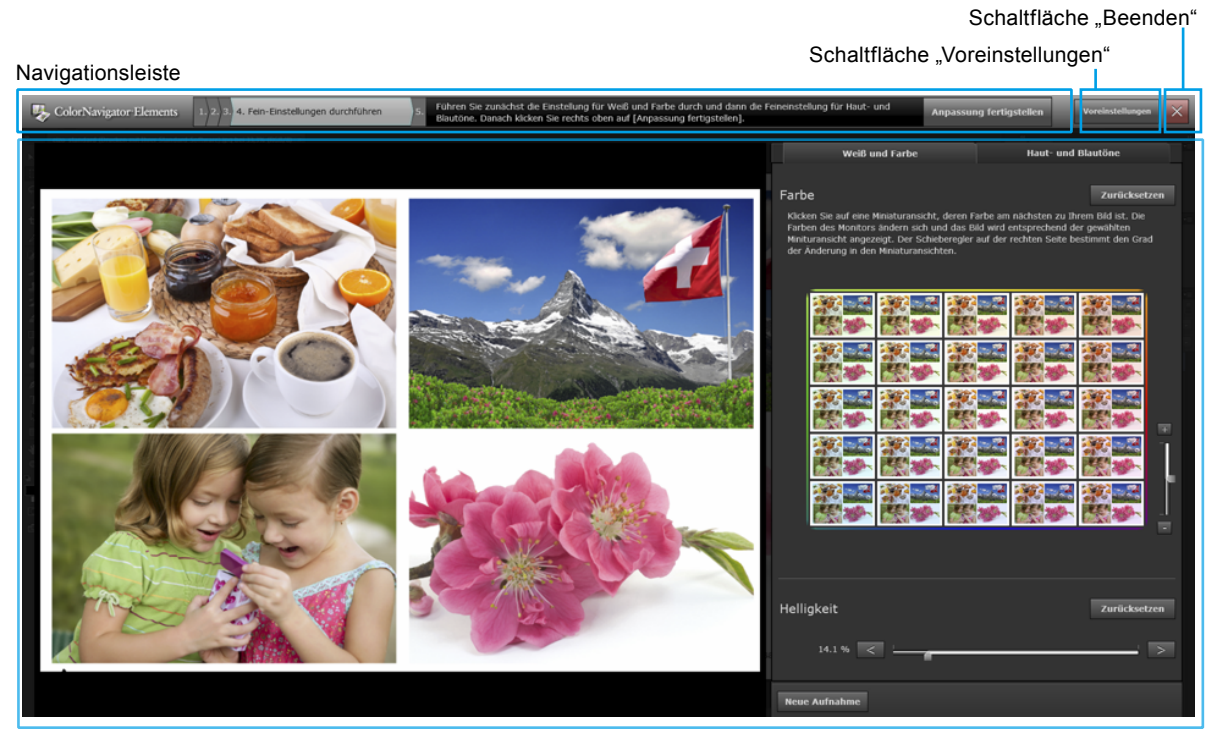

Aktionsbereich

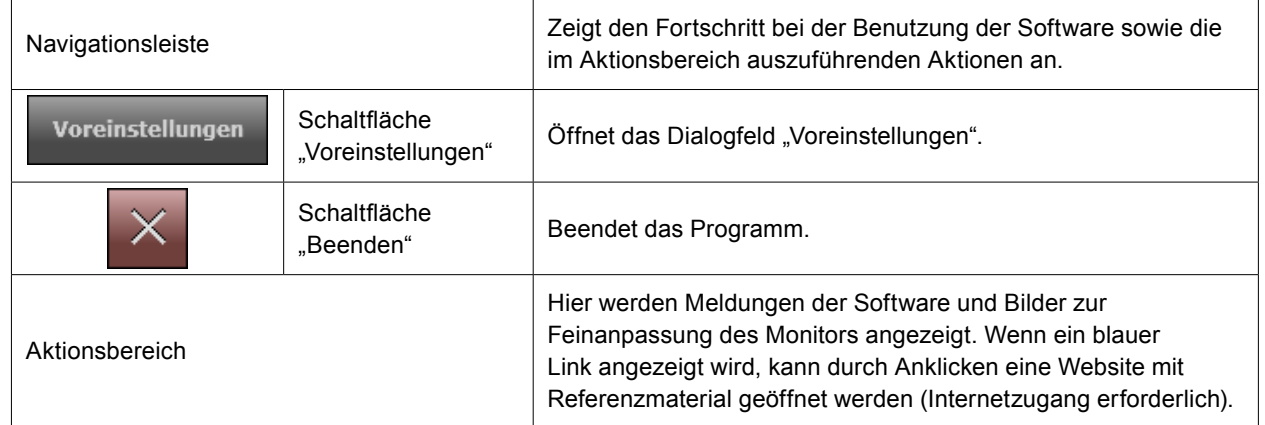

Die Navigationsleiste ist folgendermaßen konfiguriert:

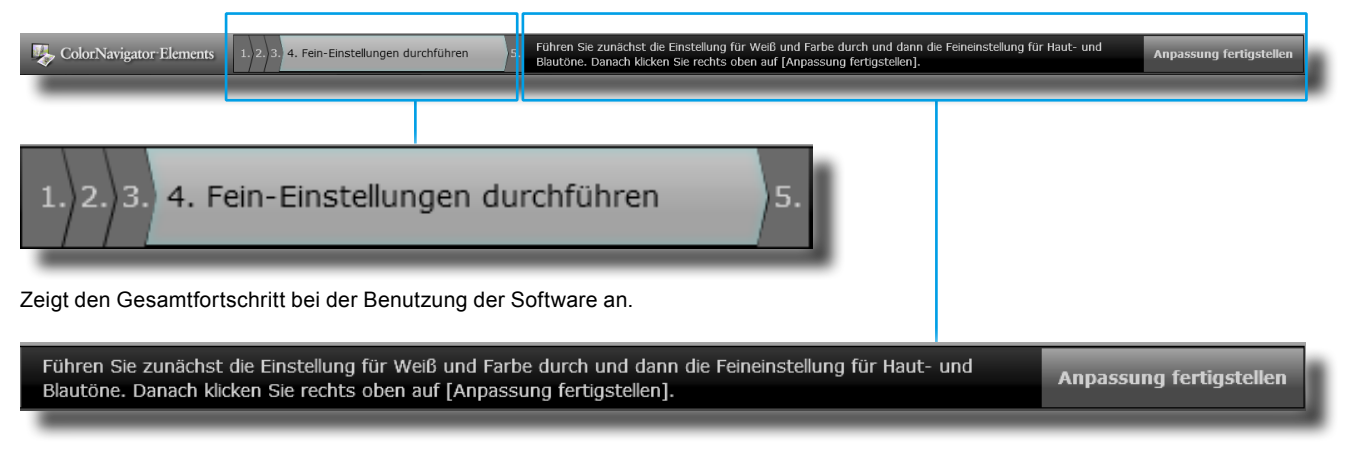

Zeigt die Aktionsdetails sowie die Schaltfläche an, auf die nach Abschluss der im Aktionsbereich aufgeführten Aktionen geklickt werden muss.

# <span id="page-5-0"></span>**Kapitel 2 Einrichtung**

Richten Sie die Arbeitsumgebung den folgenden Anweisungen entsprechend ein.

# **2-1. Systemanforderungen**

# **●Computer**

#### **Allgemein**

- Ein Macintosh- oder Windows-System, dass die Anforderungen von Adobe AIR 3.0 oder höher erfüllt.
- Auflösung: Empfohlene Auflösung des Monitors<sup>\*1</sup>
- USB-Anschluss: Mindestens ein freier USB-Anschluss\*2
	- \*1 Die empfohlene Auflösung des Monitors entnehmen Sie bitte dem Benutzerhandbuch des Monitors.
	- \*2 Für den Anschluss des Monitors an den PC ist ein EIZO USB-Kabel (MD-C93) erforderlich.

#### **Macintosh**

- Betriebssystem: OS X Mavericks (10.9), OS X Mountain Lion (10.8), Mac OS X 10.7.5, 10.6.8
- Ein Macintosh mit dem erforderlichen Betriebssystem
- Speicher:
	- OS X Mavericks (10.9): Mindestens 2 GB
	- OS X Mountain Lion (10.8): Mindestens 2 GB
	- Mac OS X 10.7.5: Mindestens 2 GB
	- Mac OS X 10.6.8: Mindestens 1 GB
- Mindestens 16,7 Millionen Farben

#### **Windows**

- Betriebssystem:
	- Windows 8.1 (32 Bit und 64 Bit)
	- Windows 8 (32 Bit und 64 Bit)
	- Windows 7 Service Pack 1 (32 Bit und 64 Bit)
	- Windows XP Service Pack 3 (32 Bit)
- Speicher:
	- Windows 8.1 (32 Bit): Mindestens 1 GB
	- Windows 8.1 (64 Bit): Mindestens 2 GB
	- Windows 8 (32 Bit): Mindestens 1 GB
	- Windows 8 (64 Bit): Mindestens 2 GB
	- Windows 7 (32 Bit): Mindestens 1 GB
	- Windows 7 (64 Bit): Mindestens 2 GB
	- Windows XP (32 Bit): Mindestens 512 MB
- Farben: 24 Bit oder mehr

# **●Monitor**

- Monitor der EIZO ColorEdge CS/CX-Reihe<sup>\*3</sup>
	- \*3 Die Hochformatanzeige der Monitore kann nicht verwendet werden. Verwenden Sie die Querformatanzeige.

#### **Achtung**

- ColorNavigator Elements kann nicht zusammen mit ColorNavigator verwendet werden.
- Falls Sie Windows 8.1, Windows 8 oder Windows 7 verwenden und die Windows-Bildschirmkalibrierung aktiviert ist, deaktivieren Sie diese Einstellung wie folgt.

#### Windows 8.1

- 1. Klicken Sie auf dem Bildschirm "Start" unten auf  $\mathbf{\mathcal{L}}$ . Der Bildschirm "Apps" wird angezeigt.
- 2. Klicken Sie auf "Systemsteuerung" unter "Windows-System".
- 3. Klicken Sie auf "Farbverwaltung" "Erweitert".

#### **Hinweis**

• Suchen Sie in der "Systemsteuerung" nach "Farbverwaltung". Die Anwendung wird geöffnet.

4. Klicken Sie auf "Systemstandards ändern", und aktivieren Sie in dem angezeigten Dialogfeld die Registerkarte ..Erweitert".

#### Windows 8

- 1. Klicken Sie mit der rechten Maustaste auf dem Bildschirm "Start" auf eine Position ohne Kacheln.
- 2. Klicken Sie auf "Alle Apps".
- 3. Klicken Sie auf "Systemsteuerung" unter "Windows-System".
- 4. Klicken Sie auf "Farbverwaltung" "Erweitert".

#### **Hinweis**

• Suchen Sie in der "Systemsteuerung" nach "Farbverwaltung". Die Anwendung wird geöffnet.

- 5. Klicken Sie auf "Systemstandards ändern", und aktivieren Sie in dem angezeigten Dialogfeld die Registerkarte "Erweitert".
- 6. Entfernen Sie die Markierung des Kontrollkästchens "Windows-Bildschirmkalibrierung verwenden".

#### Windows 7

- 1. Klicken Sie auf "Start" "Systemsteuerung".
- 2. Klicken Sie auf "Farbverwaltung" "Erweitert".

#### **Hinweis**

• Suchen Sie in der "Systemsteuerung" nach "Farbverwaltung". Die Anwendung wird geöffnet.

- 3. Klicken Sie auf "Systemstandards ändern", und aktivieren Sie in dem angezeigten Dialogfeld die Registerkarte "Erweitert".
- 4. Entfernen Sie die Markierung des Kontrollkästchens "Windows-Bildschirmkalibrierung verwenden".
- In Umgebungen mit mehreren Monitoren ist für die Anpassung unter Umständen ein USB-Hub erforderlich. Ferner werden für die Monitoranpassung USB-Kabel benötigt.
- Wenn mehrere Monitore angeschlossen sind, muss jeder ein unabhängiges Bild anzeigen. Wenn auf jedem Monitor dasselbe Bild angezeigt wird oder sich ein Bild über mehrere Monitore erstreckt, ist eine Anpassung mit ColorNavigator Elements nicht möglich. Weitere Hinweise zur Änderung dieser Einstellungen finden Sie im Benutzerhandbuch der Grafikkarte. <sup>A</sup> <sup>B</sup> <sup>A</sup> <sup>A</sup> A

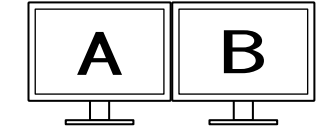

Unabhängiges Bild auf jedem Monitor (OK)

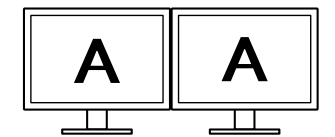

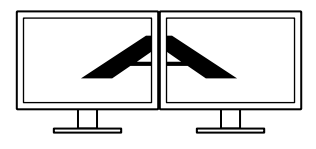

Dasselbe Bild auf jedem Monitor (nicht OK)

Bild erstreckt sich über mehrere Monitore (nicht OK)

# <span id="page-7-0"></span>**2-2. Installieren der Software**

# **●Macintosh**

### **Installieren der Software von der CD-ROM:**

**1. Legen Sie die CD-ROM "EIZO LCD Utility Disk" in das CD-ROM-Laufwerk**

Das Symbol "EIZO LCD Utility Disk" wird auf dem Desktop angezeigt. Doppelklicken Sie auf das Symbol, um das Fenster zu öffnen.

## **2. Doppelklicken Sie auf den Ordner "ColorNavigator Elements" in dem Fenster**

**3. Doppelklicken Sie auf das Symbol "ColorNavigator Elements.pkg" in dem Fenster**

Das ColorNavigator Elements-Installationsprogramm wird gestartet.

### **4.Installieren Sie die Software**

Folgen Sie den Anweisungen des Installationsprogramms.

### **Installieren der von unserer Website heruntergeladenen Software:**

### **1. Doppelklicken Sie auf die heruntergeladene Datei**

Das Symbol "ColorNavigator Elements" wird auf dem Desktop angezeigt. Doppelklicken Sie auf das Symbol, um das Fenster zu öffnen.

**Hinweis**

• Je nach Systemeinstellungen wird der Ordner "ColorNavigator Elements" unter Umständen automatisch geöffnet.

### **2.** Doppelklicken Sie auf das Symbol "ColorNavigator Elements.pkg" **in dem Fenster**

Das Installationsprogramm wird gestartet.

# **3.Installieren Sie die Software**

Folgen Sie den Anweisungen des Installationsprogramms.

<span id="page-8-0"></span>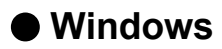

#### **Achtung**

- Ein Benutzerkonto mit Administratorenrechten ist erforderlich.
- Wenden Sie sich bei Fragen zu Ihrem Benutzerkonto an den Systemadministrator.

#### **Installieren der Software von der CD-ROM:**

# **1. Legen Sie die CD-ROM "EIZO LCD Utility Disk" in das CD-ROM-Laufwerk**

Das Menü wird geöffnet. Klicken Sie auf die Registerkarte "Software".

Klicken Sie auf "ColorNavigator Elements" – "Install" im Startmenü. Das ColorNavigator Elements-Installationsprogramm wird gestartet.

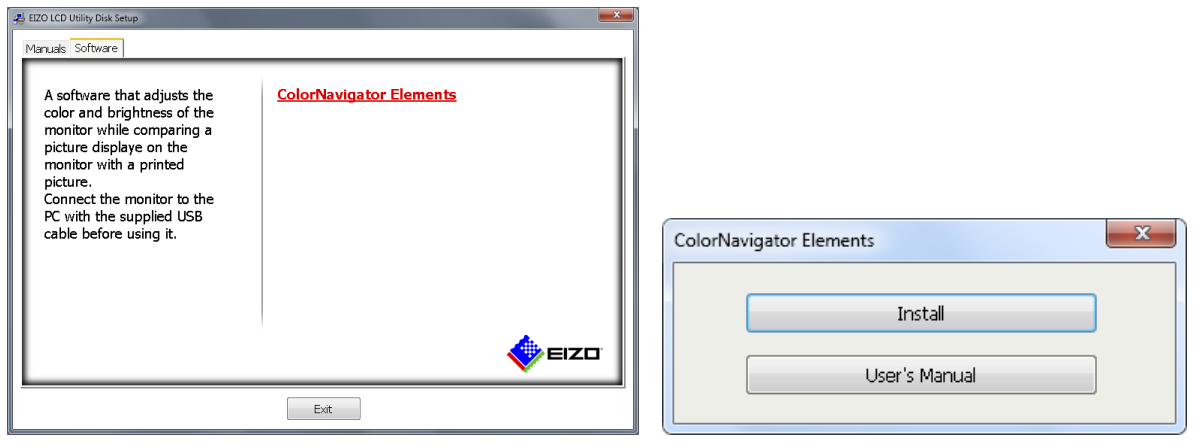

**Hinweis**

- Falls das Menü nicht automatisch geöffnet wird, doppelklicken Sie auf das Symbol "Launcher.exe".
- Wenn Sie Windows 8.1, Windows 8 oder Windows 7 verwenden, wird unter Umständen das Dialogfeld "Sicherheitswarnung" angezeigt, sobald Sie auf "Launcher.exe" doppelklicken. Klicken Sie zum Öffnen des Menüs auf "Ausführen".

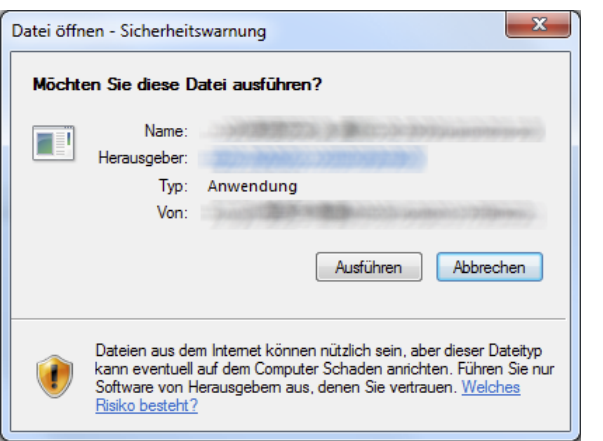

# **2.Installieren Sie die Software**

Folgen Sie den Anweisungen des Installationsprogramms.

### <span id="page-9-0"></span>**Installieren der von unserer Website heruntergeladenen Software:**

### **1. Doppelklicken Sie auf die heruntergeladene Datei**

Das Installationsprogramm wird gestartet.

### **2.Installieren Sie die Software**

Folgen Sie den Anweisungen des Installationsprogramms.

# **2-3. Deinstallieren der Software**

# **●Macintosh**

**1.** Löschen Sie das Symbol "ColorNavigator Elements" im Ordner "Programme"

Der Deinstallationsvorgang der Software ist damit abgeschlossen.

#### **Achtung**

• Leeren Sie vor einer Neuinstallation der Software den Papierkorb des Systems.

# **●Windows 8.1**

#### **Achtung**

- Ein Benutzerkonto mit Administratorenrechten ist erforderlich.
- Wenden Sie sich bei Fragen zu Ihrem Benutzerkonto an den Systemadministrator.
- **1.** Klicken Sie auf dem Bildschirm "Start" unten auf  $\circledA$ .

Der Bildschirm "Apps" wird angezeigt.

- **2.** Klicken Sie auf "Systemsteuerung" unter "Windows-System".
- **3. Klicken Sie auf "Programm deinstallieren"**
- **4.** Markieren Sie "ColorNavigator Elements" in der Liste, und klicken Sie auf **"Deinstallieren"**

# **●Windows <sup>8</sup>**

#### **Achtung**

- Ein Benutzerkonto mit Administratorenrechten ist erforderlich.
- Wenden Sie sich bei Fragen zu Ihrem Benutzerkonto an den Systemadministrator.
- <span id="page-10-0"></span>**1.** licken Sie mit der rechten Maustaste auf dem Bildschirm "Start" auf eine **Position ohne Kacheln.**
- **2. Klicken Sie auf "Alle Apps".**
- **3.** Klicken Sie auf "Systemsteuerung" unter "Windows-System".
- **4.** Klicken Sie auf "Programm deinstallieren"
- **5.** Markieren Sie "ColorNavigator Elements" in der Liste, und klicken Sie auf **"Deinstallieren"**

# **●Windows <sup>7</sup>**

#### **Achtung**

- Ein Benutzerkonto mit Administratorenrechten ist erforderlich.
- Wenden Sie sich bei Fragen zu Ihrem Benutzerkonto an den Systemadministrator.
- 1. Klicken Sie auf "Start" "Systemsteuerung".
- **2. Öffnen Sie die "Systemsteuerung", und klicken Sie auf "Programm deinstallieren"**
- **3.** Markieren Sie "ColorNavigator Elements" in der Liste, und klicken Sie auf **"Deinstallieren"**

# **●Windows XP**

#### **Achtung**

- Ein Benutzerkonto mit Administratorenrechten ist erforderlich.
- Wenden Sie sich bei Fragen zu Ihrem Benutzerkonto an den Systemadministrator.
- **1. Klicken Sie auf "Start" "Systemsteuerung".**
- **2. Öffnen Sie die "Systemsteuerung", und doppelklicken Sie unter "Software" auf "Programme ändern oder entfernen"**
- **3. Markieren Sie "ColorNavigator Elements" in der Liste, und klicken Sie auf "Entfernen"**

# <span id="page-11-0"></span>**Kapitel 3 Anpassung des Monitors**

Dieser Abschnitt erläutert den Anpassungsvorgang mit einem an den Computer angeschlossenen Monitor.

# **3-1. Vorgehensweise**

Die grundlegende Vorgehensweise bei der Verwendung von ColorNavigator Elements ist folgendermaßen:

### **1. Anpassung vorbereiten**

Richten Sie die Umgebung für die Monitoranpassung ein (siehe "3-2. Anpassung vorbereiten" (Seite 13)).

# **2. ColorNavigator Elements starten**

Starten Sie ColorNavigator Elements (siehe "1. ColorNavigator Elements starten" (Seite 14)).

# **3. Monitor einrichten**

1. Wählen Sie einen Monitor aus (falls mehrere Monitore angeschlossen sind, welche die Software unterstützen).

Wählen Sie einen Monitor zur Anpassung aus (siehe "2. Falls mehrere Monitore angeschlossen sind, welche die Software unterstützen, wird hier der anzupassende Monitor ausgewählt." (Seite 15)).

- 2. Auswahl der Justierungsnummer Auswahl einer Nummer, unter der die Anpassungsergebnisse gespeichert werden.
- 3. Wählen Sie eine Funktion aus.

Bei Auswahl einer noch nicht belegten Justierungsnummer wird die Grundeinrichtung vorgenommen. Bei Auswahl einer bereits belegten Justierungsnummer sind die Optionen "Einrichten", "Drucken" und "Einstellung" verfügbar (siehe "3. Eine Funktion auswählen" (Seite 17)).

4. Richten Sie den Monitor ein.

Passen Sie die Helligkeit an und richten Sie den Farbraum des Monitors ein (siehe "4. Grundeinrichtung durchführen" (Seite 18)).

# **4. Bild für die Farbanpassung ausdrucken**

siehe "5. Bild ausdrucken" (Seite 18)

### **5. Bildschirmkopie des Bildes erzeugen**

Erzeugen Sie mit ColorNavigator Elements eine Bildschirmkopie des Bildes (siehe "6. Bild aufnehmen" (Seite 20)).

### **6. Monitor an die Farben des gedruckten Bildes anpassen**

Führen Sie eine Monitorfeinanpassung durch (siehe "7. Monitor anpassen" (Seite 22)). Nach Abschluss der Feinanpassung werden die Einstellungen im Monitor gespeichert. Speichern Sie anschließend die SelfCorrection-Einstellungen im Monitor (siehe ...8. SelfCorrection-Funktion einstellen" (Seite 25)).

Der Vorgang ist damit abgeschlossen.

# <span id="page-12-0"></span>**3-2. Anpassung vorbereiten**

**1. Verwenden Sie ein USB-Kabel, um den USB-Ausgang des Monitors mit dem USB-Eingang des PC zu verbinden**

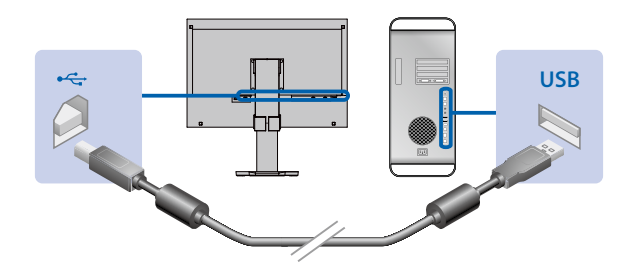

#### **Achtung**

- Das Signalkabel muss angeschlossen sein, damit ein Bild auf dem Monitor angezeigt werden kann. Weitere Informationen finden Sie in der Einrichtungsanleitung des betreffenden Monitors.
- Verwenden Sie bei Monitoren mit mehreren USB-Ausgängen den Anschluss, der dem anzuzeigenden Eingangssignal zugeordnet ist. Weitere Informationen finden Sie im Benutzerhandbuch des Monitors.

### **2.Vor dem Starten der Software den Monitor und den PC einschalten**

Die Monitordarstellung ist unmittelbar nach dem Einschalten des Monitors noch nicht stabil, eine Anpassung kann daher nicht korrekt durchgeführt werden. Nach dem Einschalten des Monitors müssen Sie daher eine gewisse Zeit warten, bis sich die Monitordarstellung stabilisiert hat. Dies wird als Aufwärmen bezeichnet. Die Aufwärmzeit hängt vom verwendeten Monitor ab. Weitere Informationen zur Aufwärmzeit finden Sie im Benutzerhandbuch des betreffenden Monitors.

#### **Achtung**

• Vor dem Ausführen der SelfCorrection-Funktion muss der Monitor mindestens 60 Minuten Zeit zur Stabilisierung gehabt haben.

# <span id="page-13-0"></span>**3-3. Anpassungsverfahren**

### **1. ColorNavigator Elements starten**

#### **Achtung**

• Trennen Sie das USB-Kabel nicht vom Monitor, während die Software ausgeführt wird. Dies kann zu einem Systemabsturz oder einer Fehlfunktion der Software führen.

#### **● Macintosh**

1. Doppelklicken Sie auf das Symbol "ColorNavigator Elements" im Ordner "Programme". Das Symbol "ColorNavigator Elements" wird im Dock angezeigt, und die Software wird gestartet.

#### **● Windows 8.1**

1. Klicken Sie auf dem Bildschirm "Start" auf  $\bigcirc$  und anschließend auf dem Bildschirm "Apps" auf "ColorNavigator Elements".

Nach Umschalten des Bildschirms auf den Desktop wird das Symbol "ColorNavigator Elements" in der Taskleiste angezeigt, und die Software wird gestartet.

#### **● Windows <sup>8</sup>**

1. Klicken Sie auf die Kachel "ColorNavigator Elements" auf der Startseite.

Nach Umschalten des Bildschirms auf den Desktop wird das Symbol "ColorNavigator Elements" in der Taskleiste angezeigt, und die Software wird gestartet.

#### **● Windows 7/Windows XP**

1. Klicken Sie auf "Start" – "Alle Programme" – "EIZO" – "ColorNavigator Elements" – "ColorNavigator Elements" (oder doppelklicken Sie auf das Symbol "ColorNavigator Elements" auf dem Desktop). Das Symbol "ColorNavigator Elements" wird in der Taskleiste angezeigt, und die Software wird gestartet.

#### **Hinweis**

- Beim Start von ColorNavigator Elements wird standardmäßig geprüft, ob auf unserer Webseite eine neuere Version verfügbar ist. Steht eine neuere Version zur Verfügung, werden Anleitungen angezeigt. Aktualisieren Sie die Software gemäß diesen Anleitungen.
- Die Überprüfung über das Vorhandensein von Updates beim Start kann deaktiviert oder zu jedem beliebigen Zeitpunkt ausgeführt werden. Für weitere Informationen siehe "1. Auf "Voreinstellungen" klicken" (Seite 27)

Nach dem Starten von ColorNavigator Elements wird der Startbildschirm angezeigt.

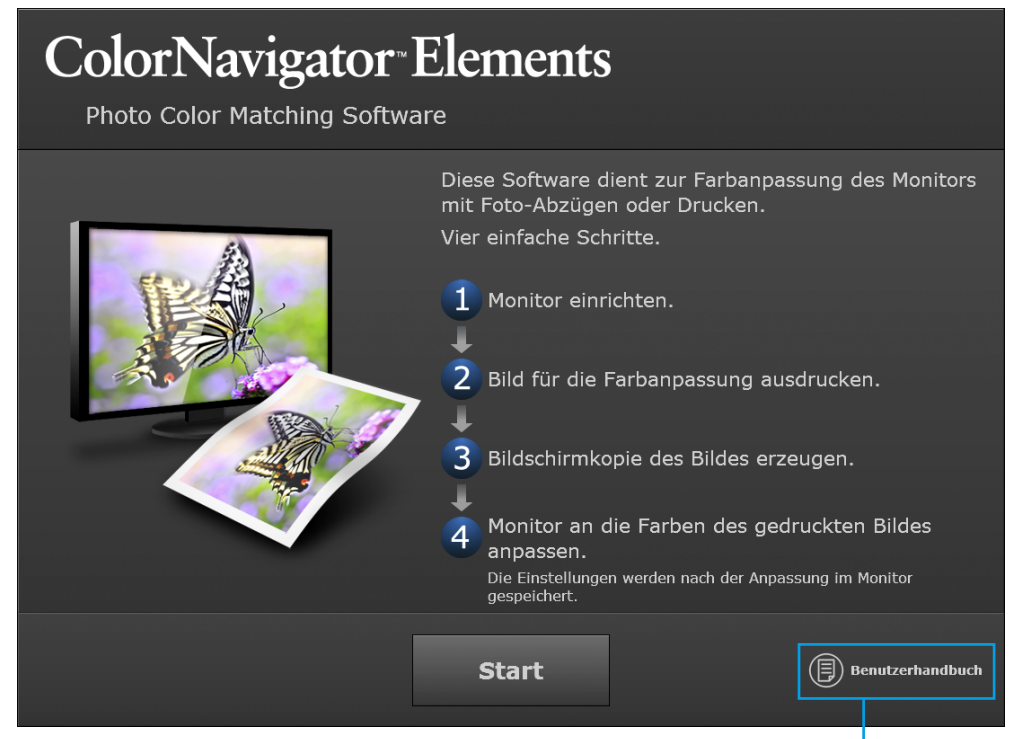

Klicken Sie, um das Benutzerhandbuch (dieses Dokument) anzuzeigen.

Klicken Sie auf "Start".

**2.Falls mehrere Monitore angeschlossen sind, welche die Software unterstützen, wird hier der anzupassende Monitor ausgewählt.**

Ein Monitorauswahlfenster wird angezeigt.

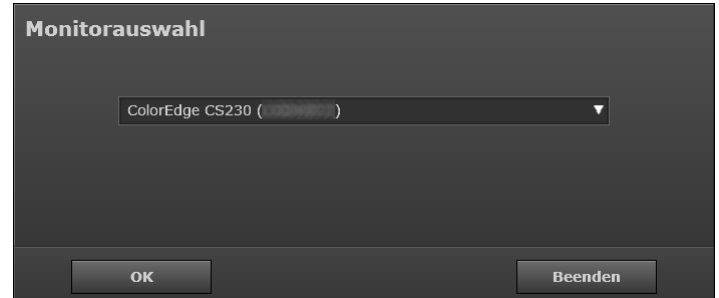

1. Wählen Sie in dem Dropdown-Listenfeld einen Monitor aus.

Das Monitorinformationsfenster (OSD) wird auf dem ausgewählten Monitor angezeigt.

2. Ziehen Sie das Monitorauswahlfenster per Drag & Drop auf den anzupassenden Monitor.

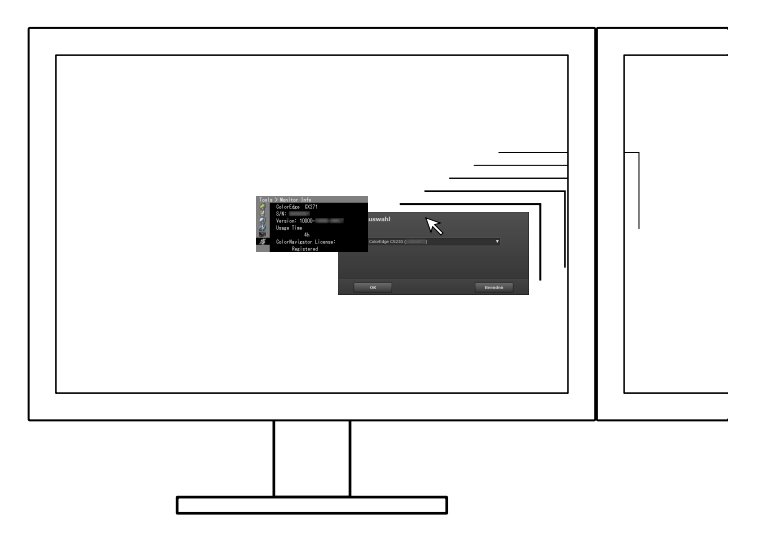

Klicken Sie auf "OK", um das Funktionsauswahlfenster zu öffnen.

#### **Achtung**

• Das Bildschirmlayout (Anordnung der Schaltflächen) ist vom Betriebssystem abhängig. In diesem Benutzerhandbuch wird exemplarisch das Windows-Layout dargestellt. (Zum Vergleich: Bildschirmlayout von "3. Eine Funktion auswählen" (Seite 17).)

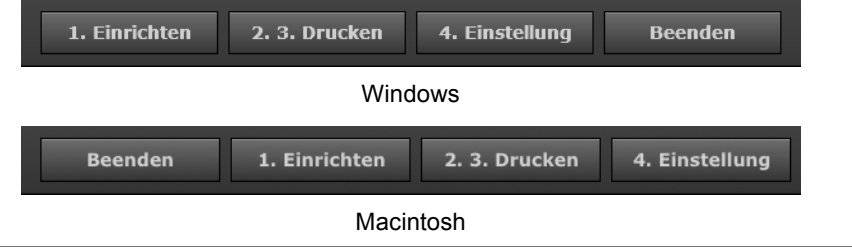

# **3. Eine Funktion auswählen**

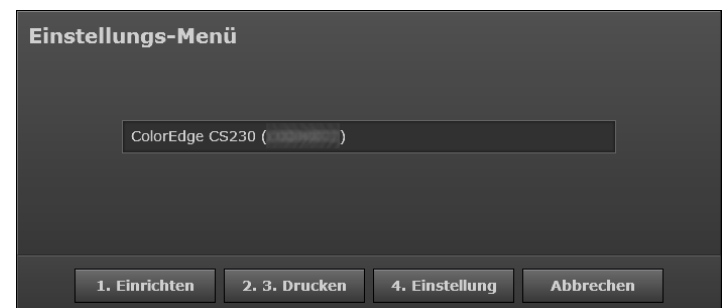

- Falls Sie eine noch nicht belegte Justierungsnummer ausgewählt haben, klicken Sie auf "Einrichten", um mit "4. Grundeinrichtung durchführen" (Seite 18) fortzufahren.
- Bei Auswahl einer bereits belegten Justierungsnummer stehen die Funktionen "2.3 Drucken" und "4. Einstellung" zur Verfügung.
	- Bei Auswahl von "2. 3. Drucken" fahren Sie mit "5. Bild ausdrucken" (Seite 18) fort.
	- Bei Auswahl von "4. Einstellung" fahren Sie mit "7. Monitor anpassen" (Seite 22) fort.

**Hinweis**

- Bei Auswahl einer bereits belegten Justierungsnummer wird das zuvor eingerichtete Justierungsprofil angezeigt.
- Bei Auswahl einer bereits belegten Justierungsnummer kann der Name des Profils geändert werden.
	- Klicken Sie auf "Bearbeiten", um den Profilnamen zu ändern. Der Name darf bis zu 64 Zeichen lang sein.

• Klicken Sie auf "Fertig", um den Namen zu übernehmen.

• Bei noch nicht belegten Justierungsnummern wird "Nicht justiert" angezeigt. Der Name kann erst nach Abschluss des Justiervorgangs geändert werden.

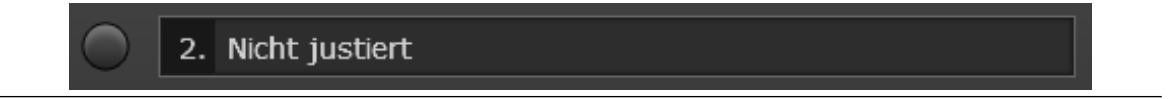

# **4. Grundeinrichtung durchführen**

Die Monitordarstellung wird auf Grundlage der Monitorinformationen optimal zur Anzeige von Bildern angepasst. Zunächst wird eine Meldung angezeigt.

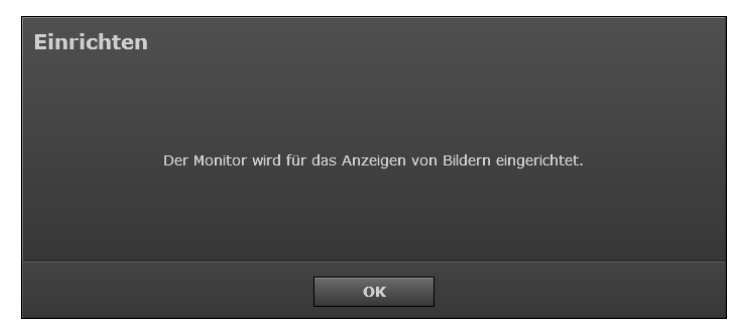

Klicken Sie auf "OK", um die Einrichtung zu starten.

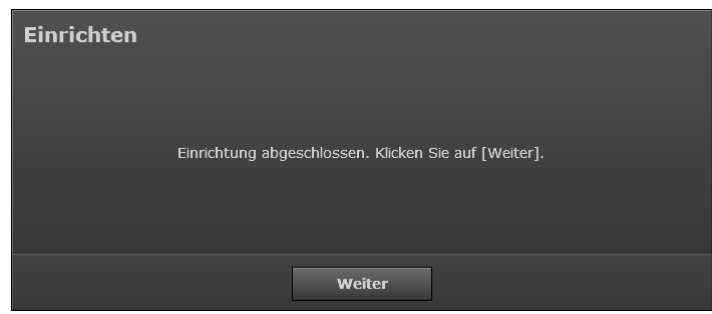

Nach Abschluss des Vorgangs wird eine entsprechende Meldung angezeigt. Klicken Sie auf "Weiter".

### **5. Bild ausdrucken**

Drucken Sie zur Vorbereitung der Farbanpassung des Monitors ein Bild für die Farbabstimmung aus.

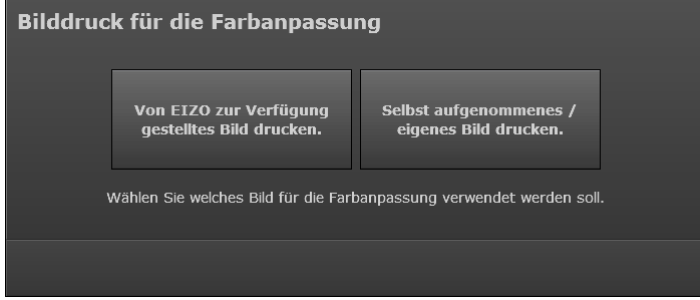

- Zum Drucken eines der mit ColorNavigator Elements gelieferten Bilder und anschließender Verwendung zur Monitoranpassung klicken Sie auf "Von EIZO zur Verfügung gestelltes Bild drucken", und fahren Sie fort mit "Bei Auswahl von "Von EIZO zur Verfügung gestelltes Bild drucken"" (Seite 19).
- Zum Drucken eines Bildes klicken Sie auf "Selbst aufgenommenes / eigenes Bild drucken", und fahren Sie fort mit "Bei Auswahl von "Selbst aufgenommenes / eigenes Bild drucken"" (Seite 19).

#### ● **Bei Auswahl von "Von EIZO zur Verfügung gestelltes Bild drucken"**

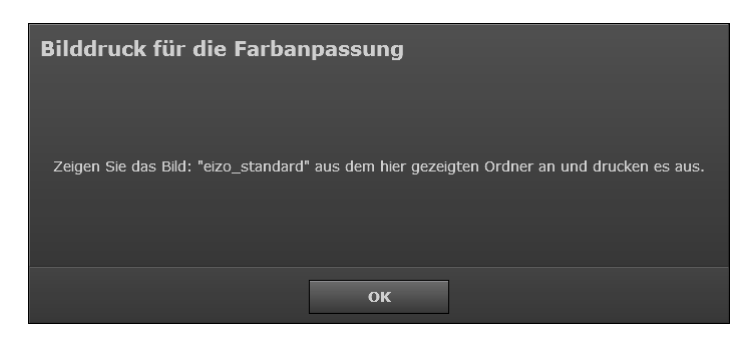

1. Klicken Sie auf "OK".

Der Speicherordner des Bildes wird auf dem Desktop angezeigt. Es wird nur die Navigationsleiste von ColorNavigator Elements angezeigt.

- 2. Öffnen Sie das Bild "eizo standard" mit Ihrer Standardsoftware zum Drucken von Bildern.
- 3. Drucken Sie das Bild.

#### **Hinweis**

- Die folgenden Schritte ermöglichen die Feinanpassung des Monitors durch Abgleich von Anzeige und Druckergebnis. Zu diesem Zweck muss das Bild in ColorNavigator Elements geladen werden. Lassen Sie daher die Software, mit der Sie das Bild ausgedruckt haben, geöffnet.
- 4. Fahren Sie fort mit "6. Bild aufnehmen" (Seite 20).

#### ● **Bei Auswahl von "Selbst aufgenommenes / eigenes Bild drucken"**

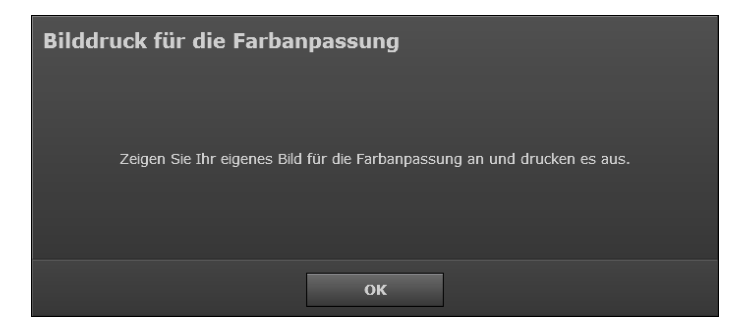

1. Klicken Sie auf "OK".

Es wird nur die Navigationsleiste von ColorNavigator Elements angezeigt.

- 2. Öffnen Sie das selbst erstellte Bild mit Ihrer Standardsoftware zum Drucken von Bildern.
- 3. Drucken Sie das Bild.

#### **Hinweis**

• Das Bild wird in ColorNavigator Elements aufgenommen. Schließen Sie die zum Drucken verwendete Software nicht.

4. Fahren Sie fort mit "6. Bild aufnehmen" (Seite 20).

# **6. Bild aufnehmen**

Nehmen Sie das Bild mit ColorNavigator Elements auf, um die Farben des auf dem Monitor angezeigten Bildes an die des ausgedruckten Bildes anzupassen.

#### **Hinweis**

- Warten Sie, bis das gedruckte Bild getrocknet ist, um die Genauigkeit der Farbabstimmung zu verbessern.
- 1. Öffnen Sie das in "5. Bild ausdrucken" (Seite 18) gedruckte Bild mit der zum Drucken verwendeten Software erneut, falls Sie es zwischenzeitlich geschlossen haben.

#### **Achtung**

- Wenn das Bild mit einer anderen Software geöffnet wird, kann der Monitor nicht korrekt angepasst werden. Öffnen Sie das Bild unbedingt mit der zum Drucken von Bildern verwendeten Software.
- Stellen Sie für eine korrekte Monitoranpassung die Software so ein, als würden Sie ein Bild drucken.

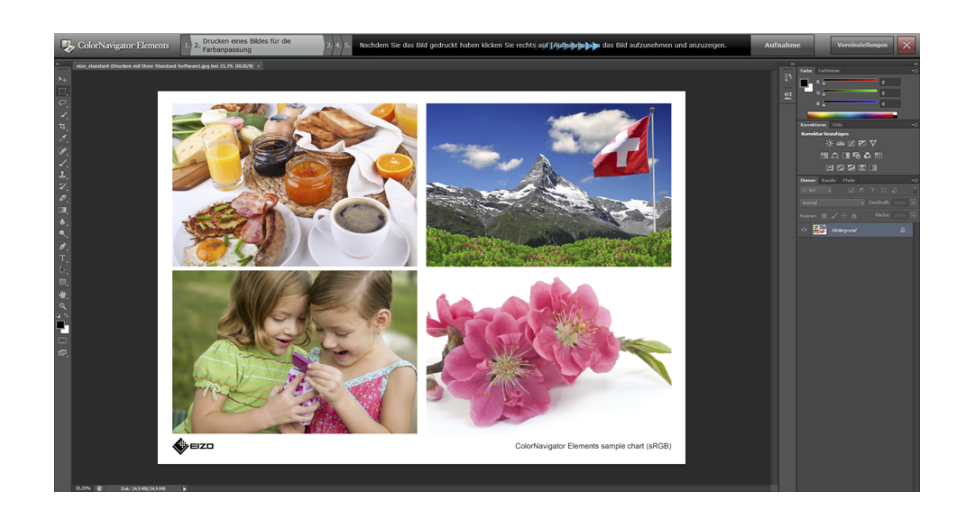

2. Klicken Sie auf "Aufnahme" rechts auf der Navigationsleiste. Eine Meldung wird angezeigt.

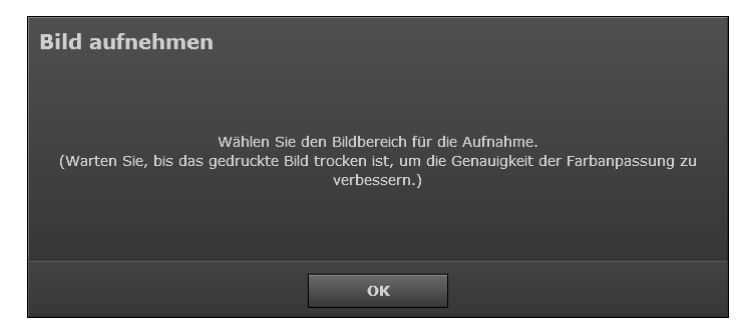

#### 3. Klicken Sie auf "OK".

Im Aktionsbereich wird ein Auswahlrechteck zur Festlegung des Aufnahmebereichs angezeigt.

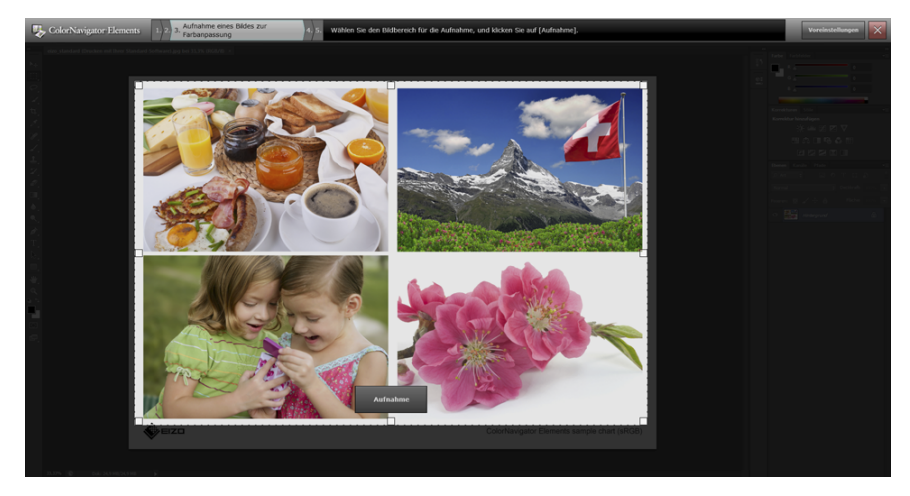

Der Bereich innerhalb der gepunkteten Linien wird in die Software geladen. Stellen Sie die Größe des Auswahlrechtecks mit den Quadraten an den vier Ecken ein.

4. Passen Sie mit der Maus den Aufnahmebereich für das Bild an, und klicken Sie auf "Aufnahme". Das Bild wird in die Software geladen und zur Anpassung im Aktionsbereich angezeigt.

# **7. Monitor anpassen**

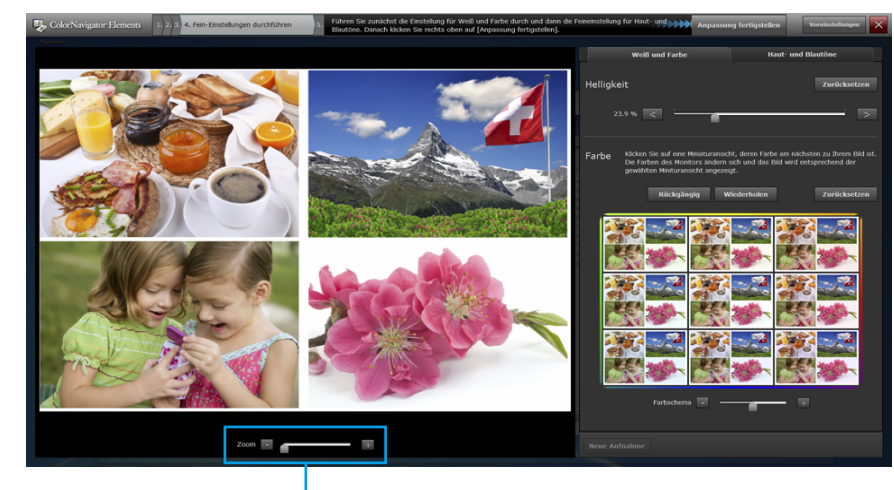

**● Feinanpassung von Helligkeit und Farbe des Monitors**

Bildvergrößerung. Ziehen Sie das Bild, um den Anzeigebereich zu verschieben.

Klicken Sie auf die Registerkarte "Weiß und Farbe" der Anzeige, um Helligkeit und Farbe des Monitors anzupassen.

1. Passen Sie zunächst die Helligkeit des Monitors mit den Schaltflächen und bzw. dem Schieberegler an.

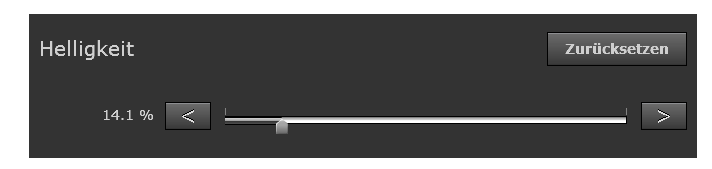

#### **Hinweis**

- Der Schieberegler kann zur groben Anpassung der Helligkeit verwendet werden.
- Zur Feinanpassung der Helligkeit dienen die Schaltflächen  $\vert$  <  $\vert$  und  $\vert$  >

2. Feinanpassung der Farben des Monitors.

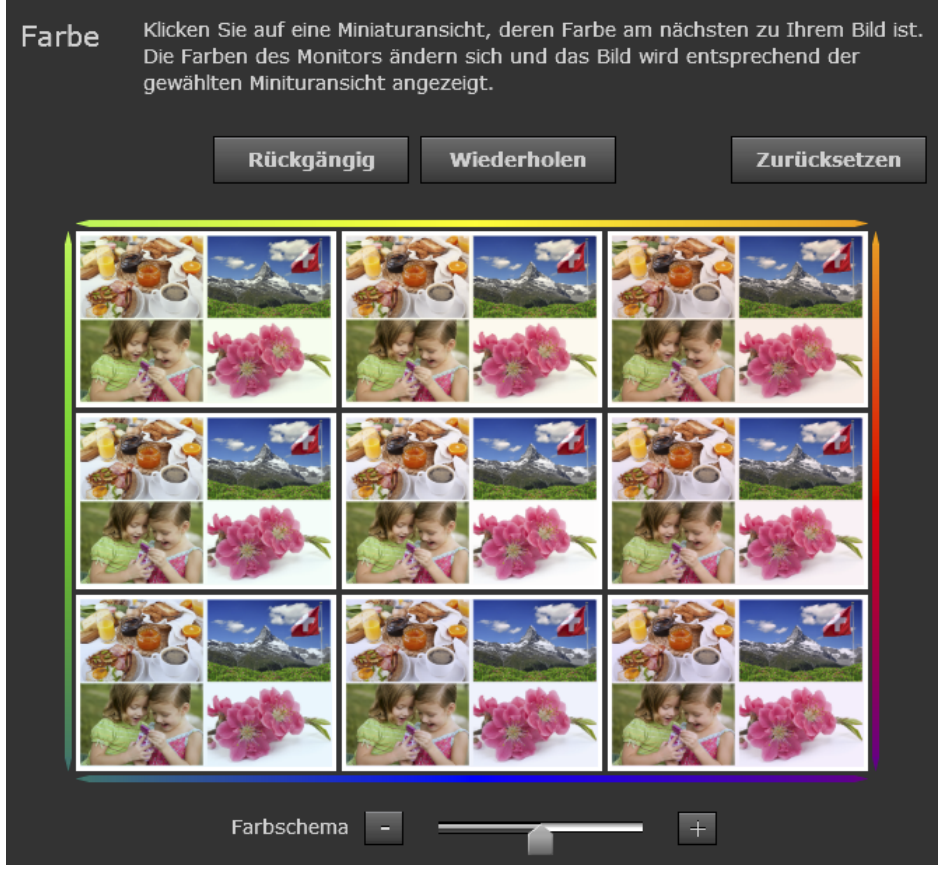

Passen Sie die Farbe des Monitors unter Verwendung der oben dargestellten Miniaturbilder an. Legen Sie das gedruckte Bild neben den Monitor, und passen Sie die Farben des Monitors an, indem Sie das gedruckte und das angezeigte Bild vergleichen.

Verwenden Sie bei der Feinanpassung die Farbe des äußeren Rahmens um die 3 x 3 Miniaturbilder als Anhaltspunkt. Wenn Sie auf ein Miniaturbild klicken, werden dessen Farben als Bildschirmfarben übernommen.

Das Farbschema kann mit dem Schieberegler rechts angepasst werden.

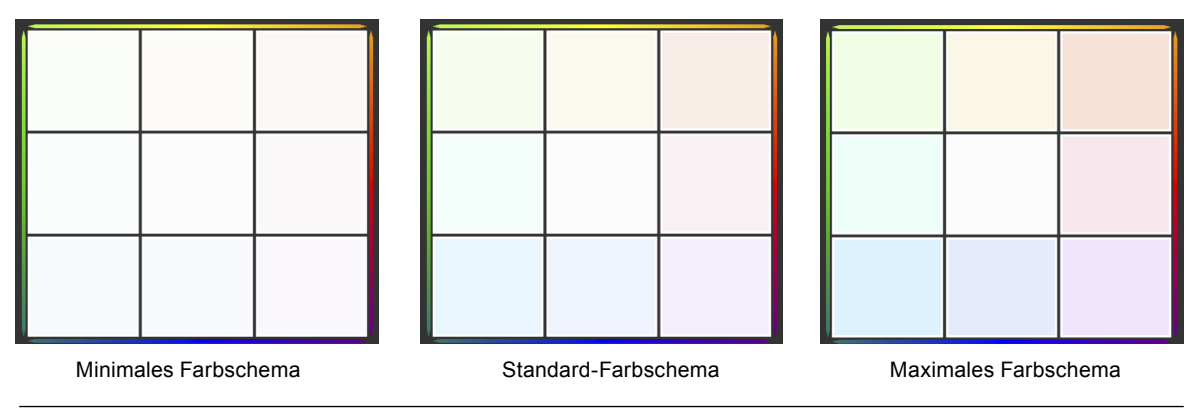

**Hinweis**

- Das mittlere Bild zeigt die aktuellen Farben des Monitors.
- Das Schema wird ausgehend vom mittleren Bild geändert. Beispielsweise kann eine Anpassung, die durch Auswahl des Bildes oben rechts erfolgt ist, rückgängig gemacht werden, indem das Bild links unten ausgewählt wird.

Um den Zustand vor der Anpassung wiederherzustellen, klicken Sie auf "Zurücksetzen".

#### **● Feinanpassung der Haut- und Blautöne**

Klicken Sie auf die Registerkarte "Haut- und Blautöne", und justieren Sie den Hautton (gelb) und Blauton separat. Leichte Farbunterschiede zwischen gedrucktem Bild und auf dem Monitor angezeigtem Bild lassen sich hier ausgleichen.

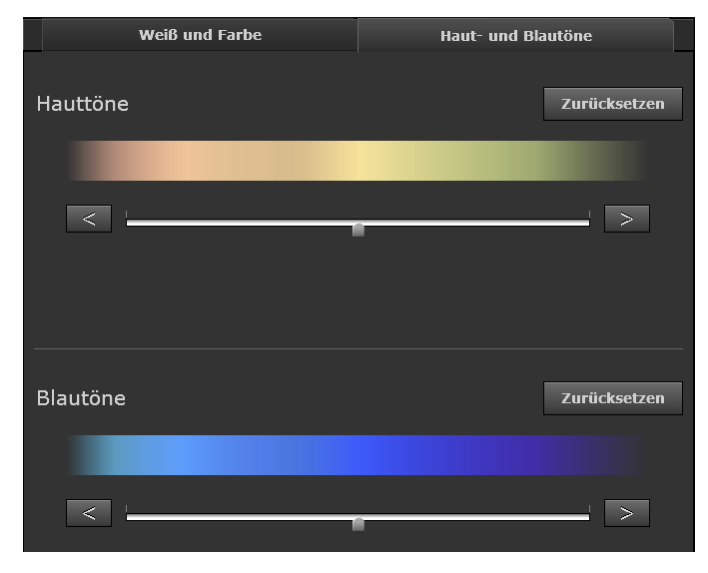

#### **Achtung**

- Es können nur die Haut- und Blautöne "Gelb" und "Blau" angepasst werden.
- Die Farbsättigung kann nicht angepasst werden.

#### **Hinweis**

- Der Schieberegler kann zur groben Anpassung der Haut- und Blautöne verwendet werden.
- Zur Feinanpassung der Haut- und Blautöne dienen die Schaltflächen  $\vert \leq \vert$ und  $\vert$

Klicken Sie nach Abschluss der Feinanpassung auf der Navigationsleiste auf "Anpassung fertigstellen".

# **8. SelfCorrection-Funktion einstellen**

#### **Hinweis**

- Um die Ausführungszeit der SelfCorrection-Funktion zu ändern oder die Funktion zu deaktivieren, öffnen Sie die "Voreinstellungen", und nehmen Sie die entsprechenden Änderungen an den Einstellungen vor (siehe "4-1. SelfCorrection einstellen" (Seite 26)).
- Standardmäßig ist eine Ausführung der SelfCorrection-Funktion nach 200 Betriebsstunden des Monitors eingestellt.

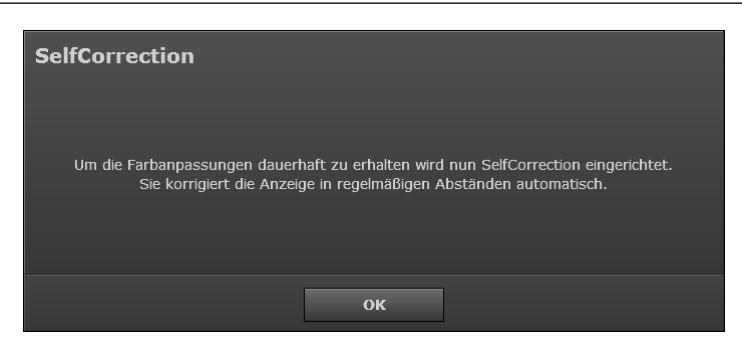

Eine Meldung zum Starten der SelfCorrection-Einstellung wird angezeigt. Klicken Sie auf "OK", um die SelfCorrection-Einstellung zu starten.

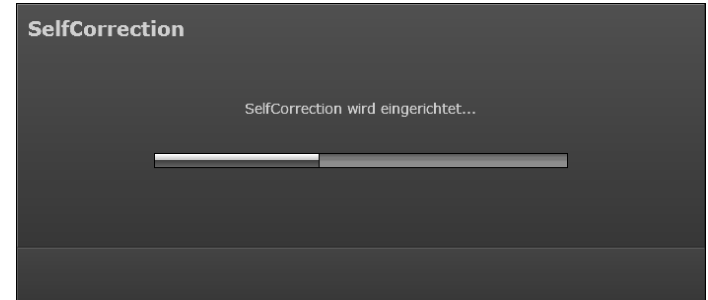

Nach Abschluss der SelfCorrection-Einstellung wird eine Meldung angezeigt.

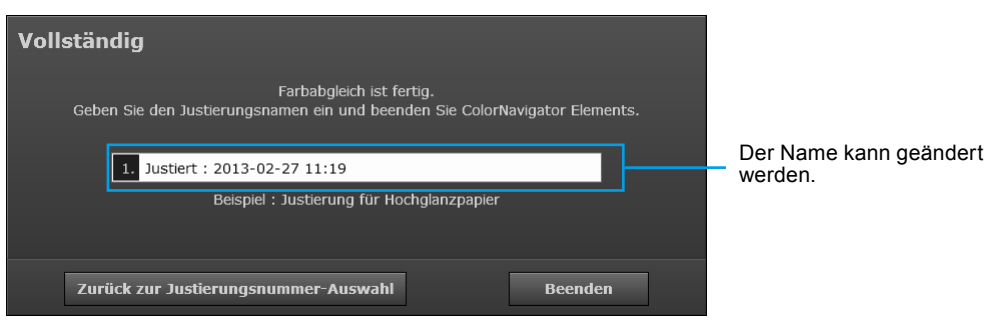

Klicken Sie auf "Zurück zur Justierungsnummer-Auswahl", um den Auswahldialog (S. 16) aufzurufen. Klicken Sie auf "Beenden", um ColorNavigator Elements zu beenden.

Die Monitoranpassung ist abgeschlossen.

# <span id="page-25-0"></span>**Kapitel 4 Referenz**

# **4-1. SelfCorrection einstellen**

Die Aktivierung bzw. Deaktivierung der SelfCorrection-Funktion sowie das Ausführungsintervall können hier eingestellt werden.

#### **Achtung**

• Vor dem Ausführen der SelfCorrection-Funktion muss der Monitor mindestens 60 Minuten Zeit zur Stabilisierung gehabt haben.

#### **Hinweis**

- Weitere Informationen zur SelfCorrection-Funktion finden Sie im Benutzerhandbuch des Monitors.
- Werden mehrere Justierungsergebnisse gespeichert, wird eine SelfCorrection ausgeführt, bei der alle Justierungsergebnisse zu einem bestimmten Zeitpunkt berücksichtigt werden.

### **1. Auf "Voreinstellungen" klicken**

Das Dialogfeld "Voreinstellungen" wird geöffnet.

### **2. Registerkarte "Einstellungen" auswählen**

Das Fenster "Einstellungen" wird angezeigt. Aktivieren/deaktivieren Sie die SelfCorrection-Funktion und stellen Sie die Nutzungsdauer (Ausführungsintervall) ein.

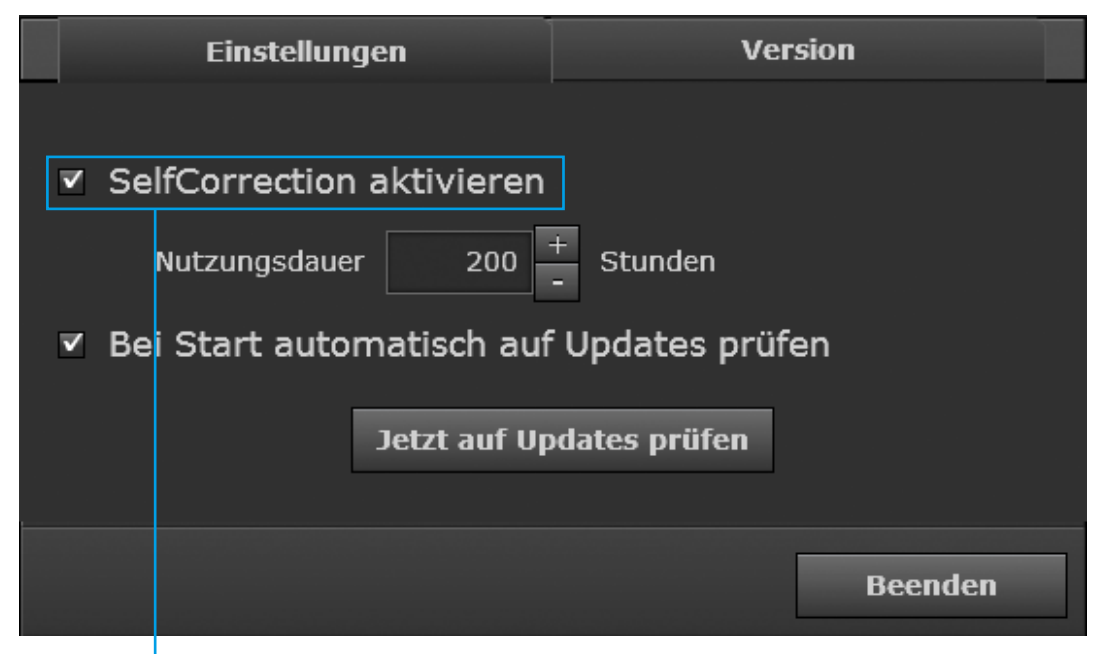

Haken Sie das Kontrollkästchen an, um die SelfCorrection zu aktivieren. Die SelfCorrection startet, wenn der Monitor in den Energiesparmodus schaltet.

# <span id="page-26-0"></span>**4-2. Überprüfung nach der letzten Softwareversion**

Die automatische Prüfung nach Updates beim Start von ColorNavigator Elements kann aktiviert oder deaktiviert werden und es kann jederzeit eine Überprüfung nach der letzten Softwareversion durchgeführt werden.

## **1. Auf "Voreinstellungen" klicken**

Das Dialogfeld "Voreinstellungen" wird geöffnet.

## 2. Registerkarte "Einstellungen" auswählen

Das Fenster "Einstellungen" wird angezeigt...

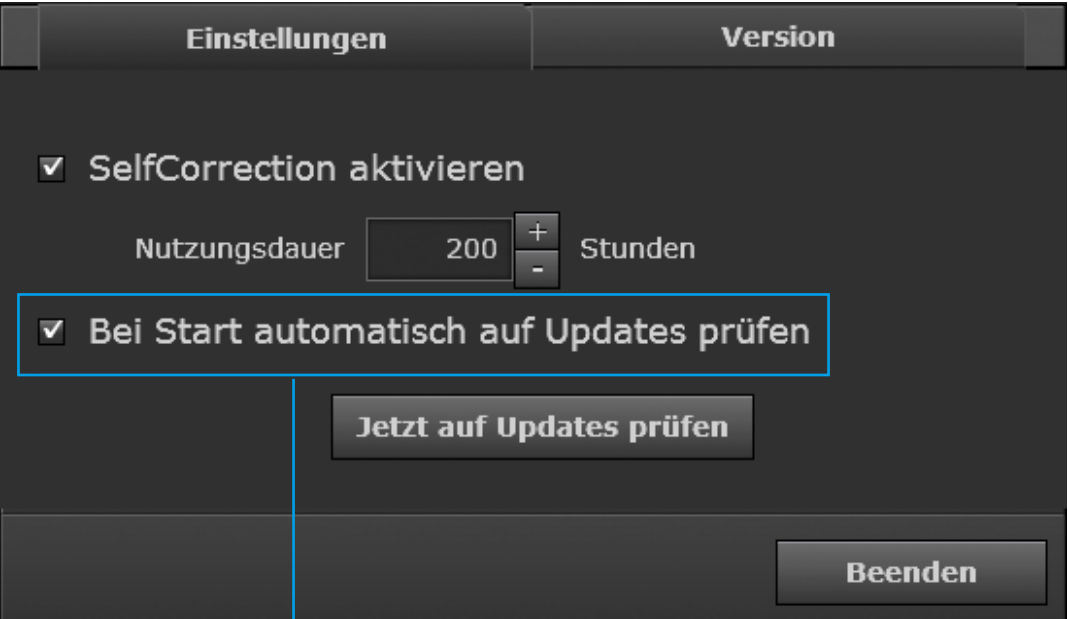

Ist das Kontrollkästchen aktiviert, führt ColorNavigator Elements beim Start eine Überprüfung nach der letzten Softwareversion durch.

# **3. Auf "Jetzt auf Updates prüfen" klicken**

Eine Meldung wird angezeigt, wenn auf unserer Webseite eine neuere Softwareversion verfügbar ist. Aktualisieren Sie die Software gemäß den angezeigten Anleitungen.

# <span id="page-27-0"></span>**4-3. Anzeige der Versionsnummer**

Die Versionsnummer wird angezeigt.

# **1. Auf "Voreinstellungen" klicken**

Das Dialogfeld "Voreinstellungen" wird geöffnet.

# **2. Registerkarte "Version" auswählen**

Das Fenster mit der Versionsnummer wird geöffnet.

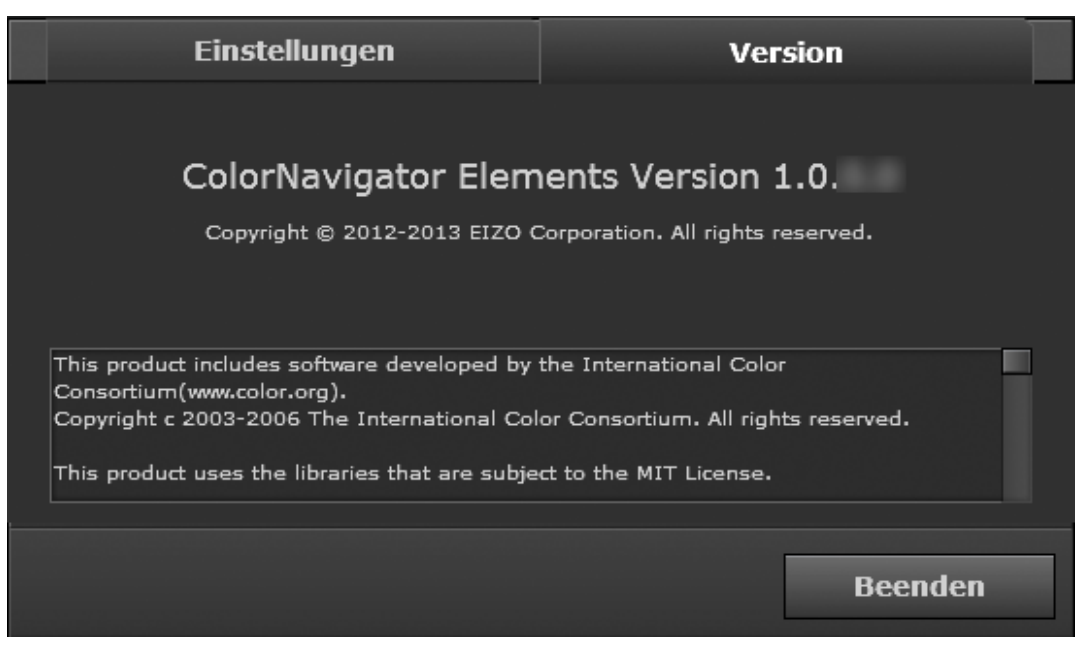

. . . . . . .

# <span id="page-28-0"></span>**Kapitel 5 Fehlerbeseitigung**

Besteht ein Problem auch nach Anwendung aller angegebenen Lösungen, wenden Sie sich an einen lokalen EIZO-Handelsvertreter in Ihrer Nähe.

# **5-1. Leistung der Software**

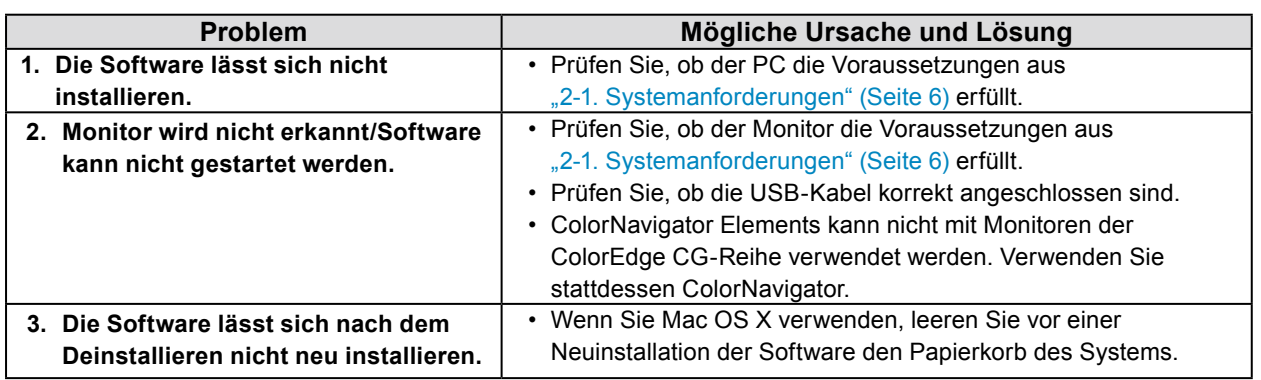

# **5-2. Qualität**

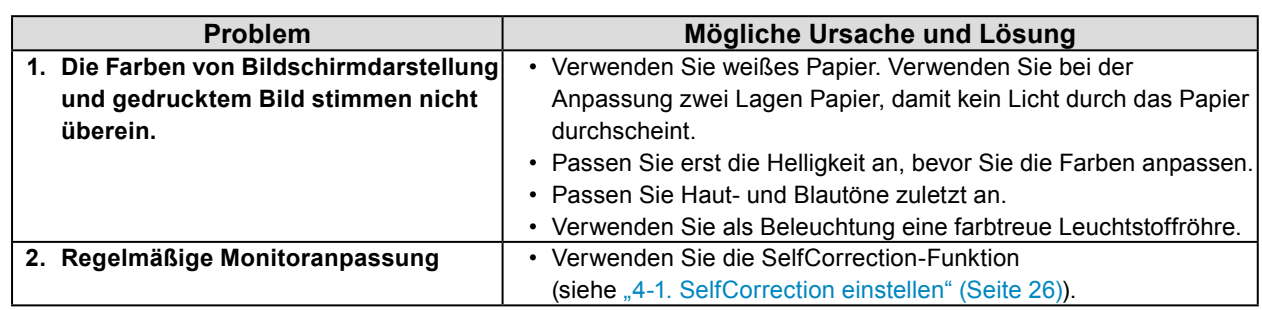

. . . . . . . . . . . . . . . . . .

# <span id="page-29-0"></span>**Kapitel 6 Glossar**

### **Adobe RGB**

Dies ist eine Definition des praktischen RGB-Farbraums, der von Adobe Systems im Jahr 1998 eingeführt wurde. Der Farbwiedergabebereich (Farbskala) ist weiter als bei sRGB und sehr gut für Anwendungen wie Drucken usw. geeignet.

### **Auflösung**

Ein Maß für die Genauigkeit, mit der ein Bild wiedergegeben werden kann. Die Auflösung wird angegeben als die Anzahl von Bildpunkten pro Zeile mal der Anzahl von Bildschirmzeilen, z. B. "1024 × 768". Je höher die Zahl der Bildpunkte ist, umso mehr Informationen enthält das Bild.

### **Gamma**

Die Monitorhelligkeit variiert nicht linear mit dem Eingangssignalpegel. Dieses Phänomen wird allgemein als "Gamma-Charakteristik" bezeichnet. Ein geringer Gamma-Wert liefert ein kontrastarmes Bild, wohingegen ein hoher Gamma-Wert ein kontrastreiches Bild liefert.

### **sRGB (Standard RGB)**

Internationaler Standard für die Farbreproduktion und den Farbraum bei Peripheriegeräten (wie Monitoren, Druckern, Digitalkameras, Scannern). Als eine Form der einfachen Farbübereinstimmung für das Internet können Farben mit Farbtönen angezeigt werden, die denen der Übertragungs- und Empfangsgeräte sehr nahe kommen.

# <span id="page-30-0"></span>**Anhang**

# **Marke**

Die Bezeichnungen HDMI und HDMI High-Definition Multimedia Interface sowie das HDMI-Logo sind Marken oder eingetragene Marken von HDMI Licensing, LLC in den Vereinigten Staaten und anderen Ländern.

VESA ist eine eingetragene Marke der Video Electronics Standards Association.

Acrobat, Adobe, Adobe AIR und Photoshop sind eingetragene Marken von Adobe Systems Incorporated in den Vereinigten Staaten und anderen Ländern.

AMD Athlon und AMD Opteron sind Marken von Advanced Micro Devices, Inc.

Apple, ColorSync, eMac, iBook, iMac, iPad, Mac, MacBook, Macintosh, Mac OS, PowerBook und QuickTime sind eingetragene Marken von Apple Inc.

ColorMunki, Eye-One und X-Rite sind eingetragene Marken oder Marken von X-Rite Incorporated in den Vereinigten Staaten und/oder anderen Ländern.

ColorVision und ColorVision Spyder2 sind eingetragene Marken der DataColor Holding AG in den Vereinigten Staaten.

Spyder3 und Spyder4 sind Marken der DataColor Holding AG.

ENERGY STAR ist eine eingetragene Marke der United States Environmental Protection Agency in den Vereinigten Staaten und anderen Ländern.

GRACoL und IDEAlliance sind eingetragene Marken der International Digital Enterprise Alliance.

NEC ist eine eingetragene Marke der NEC Corporation.

PC-9801 und PC-9821 sind Marken der NEC Corporation.

NextWindow ist eine eingetragene Marke von NextWindow Ltd.

Pentium ist eine eingetragene Marke von Intel Corporation in den Vereinigten Staaten und anderen Ländern.

PowerPC ist eine eingetragene Marke der International Business Machines Corporation.

PlayStation ist eine eingetragene Marke von Sony Computer Entertainment Inc.

PSP und PS3 sind Marken von Sony Computer Entertainment Inc.

RealPlayer ist eine eingetragene Marke von RealNetworks, Inc.

TouchWare ist eine Marke von 3M Touch Systems, Inc.

Windows, Windows Media, Windows Vista, SQL Server und Xbox 360 sind eingetragene Marken der Microsoft Corporation in den Vereinigten Staaten und anderen Ländern.

EIZO, das EIZO Logo, ColorEdge, DuraVision, FlexScan, FORIS, RadiCS, RadiForce, RadiNET, Raptor und ScreenManager sind eingetragene Marken der EIZO Corporation in Japan und anderen Ländern.

ColorNavigator, EcoView NET, EIZO EasyPIX, EIZO ScreenSlicer, i•Sound, Screen Administrator und UniColor Pro sind Marken der EIZO Corporation.

Alle anderen Marken und Produktnamen sind Marken oder eingetragene Marken ihrer jeweiligen Inhaber.

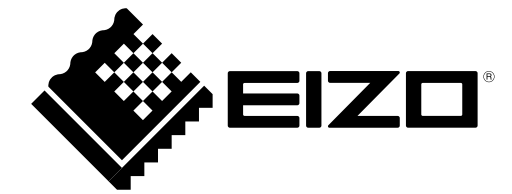

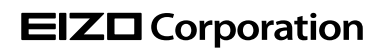

http://www.eizo.com 5th Edition-December, 2013 Copyright  $© 2012-2013 EIZO Corporation All rights reserved.$